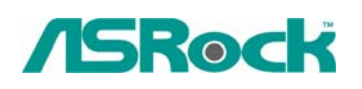

# **Referencia Técnica - Q&A** TSD-QA-44 (July. 21<sup>st</sup> 2006)

**1. Q: Utilizo las placas base de 775VM800/P4VM800/K7S41GX/K7S41. ¿Estos modelos apoyan la resolución de 1440x900?** 

**A:** Si su tablero es 775VM800, por favor renueve el BIOS a la versión de P1.50 o más última.

**<http://www.asrock.com/support/download.asp?Model=775VM800>**

Si su tablero es P4VM800, por favor renueve el BIOS a la versión de P1.60 o más última.

**<http://www.asrock.com/support/download.asp?Model=P4VM800>**

Si su tablero es K7S41GX, por favor renueve el BIOS a la versión de P2.50 o más última y el conductor de VGA a la versión de 3.73 o más última.

**<http://www.asrock.com/support/download.asp?Model=K7S41GX>**

**<http://www.sis.com/download/agreement.php?id=155930>**

Si su tablero es K7S41, por favor renueve el BIOS a la versión de P2.30 o más última y el conductor de VGA a la versión de 3.73 o más última.

**<http://www.asrock.com/support/download.asp?Model=K7S41> <http://www.sis.com/download/agreement.php?id=155930>**

# **2. Q: Estoy utilizando un SATA HDD. Mi computadora se funcionaba muy bien. Pero un día ,enciendo mi computadora, él se guarda el recomienzo después de la página del Logo de Windows (en el arranque). ¿Tiene la idea qué la posibilidad se causa?**

A: Éste pueda ser que su sistema fue instalado en el modo del IDE (o non-RAID). Pero ahora se fije al modo de RAID (AHCI). Por favor intente de fijarlo al modo del IDE (non-RAID) de nuevo en BIOS>Advanzado>Configuración de IDE.

Aquí son algunos ejemplos, por favor refiera al manual del usuario para los detalles.

Chipset de VIA y de Nvidia

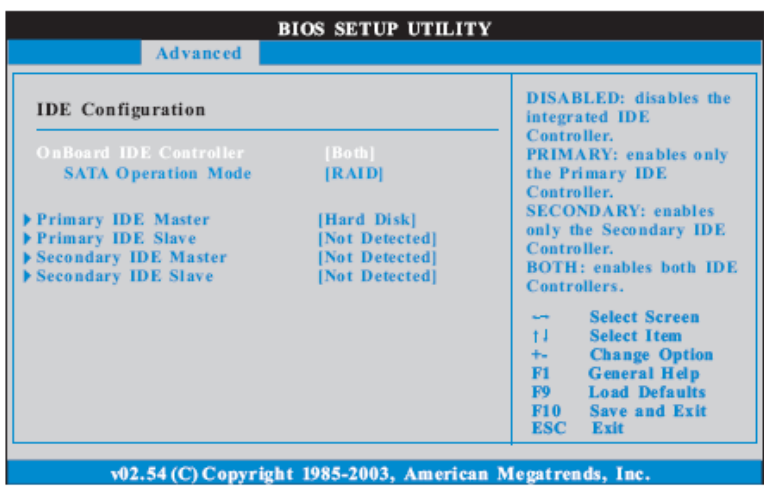

Chipset de Intel:

## 3.3.4 IDE Configuration

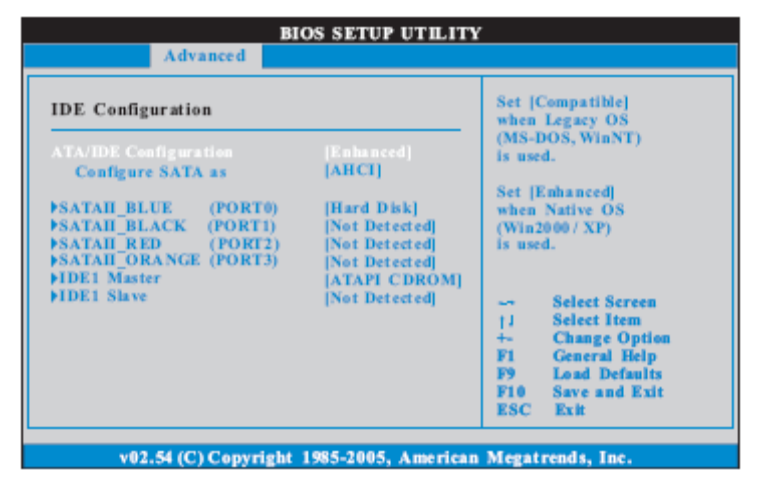

### **3.3.4 Configuración de IDE**

Por favor Fije el SATA de Config. como [IDE]

● 775Twins-HDTV (R2.0) o P4Twins-HDTV

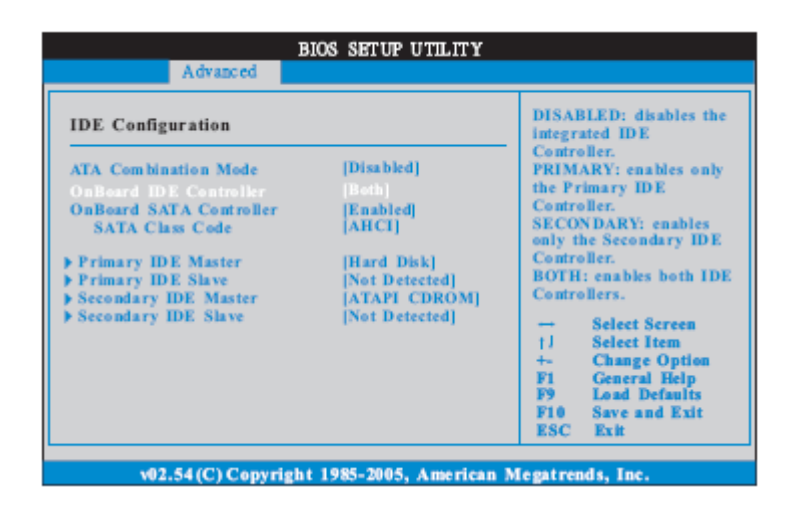

Por favor fije el Modo de la Combinación de ATA a [Permitible]

**3. Q: Mi placa base es ConRoeXFire-eSATA2. Cuando booting desde el CD del apoyo para hacer el disco flojo del conductor de la imagen de SATA , él se demuestra el mensaje error como el siguiente. ¿Qué debo hacer?** 

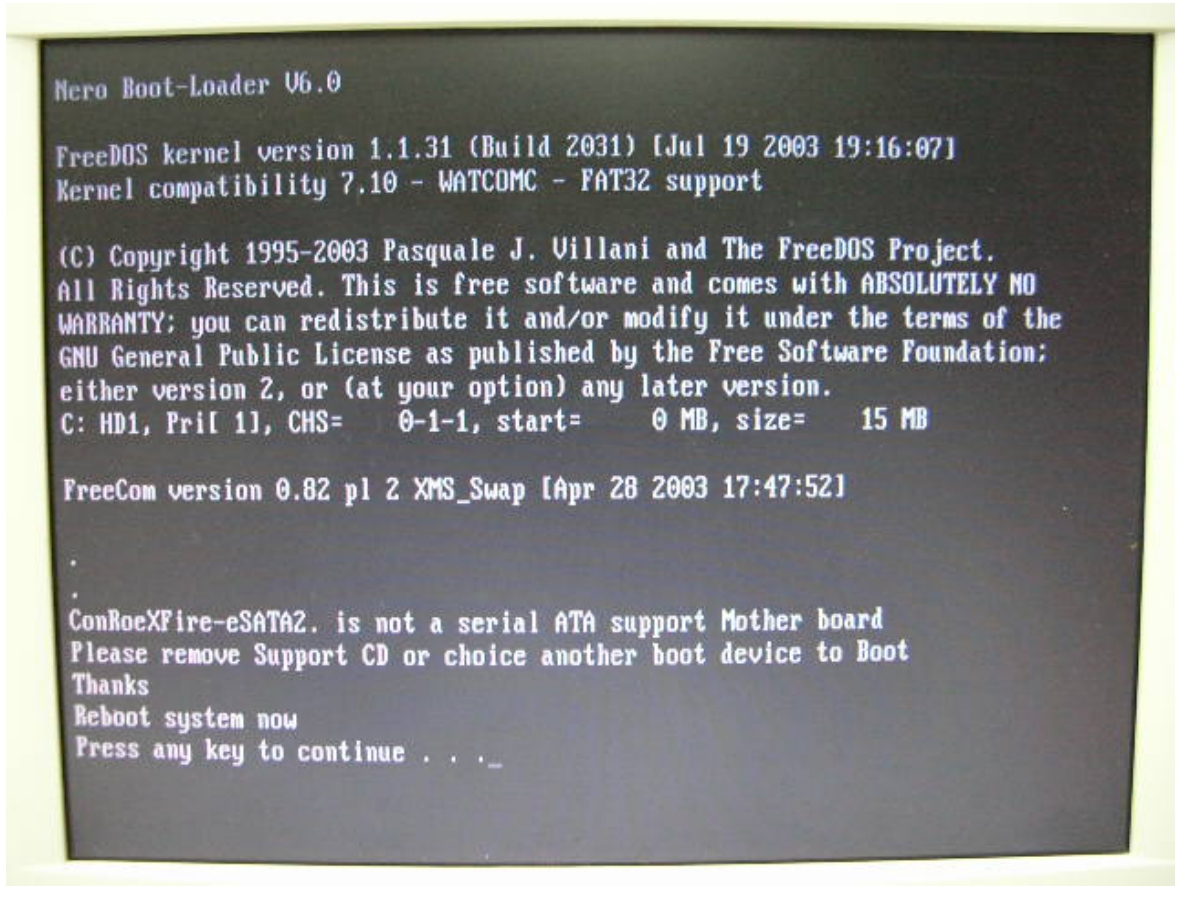

- **A:** 1. Cuando ve el mensaje error, por favor mecanografie "Ctrl+C", y presione "y" para terminar el programa.
	- 2. Entonces mecanografie "satafd".
	- 3. Se comenzará a generar el disco de flojo de SATA.

O por favor descargue el conductor desde el Web Site de ASRock y lo copie al diskette flojo.

<http://www.asrock.com/mb/download.asp?Model=ConRoeXFire-eSATA2>